# Verfahren zum Austausch des Quad-Sup-VSS-**Supervisors**  $\overline{\phantom{a}}$

## Inhalt

**Einführung** Anforderungen Verwendete Komponenten **Konfigurieren Netzwerkdiagramm** Phase des ErsatzSupervisors Ersetzen Sie das Kabel, und setzen Sie den neuen Supervisor ein. Ersetzen Sie die aktuelle Verkabelung, und stellen Sie eine Verbindung zum Konsolenport des Supervisors her. Überprüfen des Bootverhaltens des neuen Supervisors Manuelles Booten des aktuellen Images Überprüfen Fehlerbehebung

# Einführung

Dieses Dokument beschreibt das Verfahren für den Ersatz von Supervisoren für Cisco Catalyst Switches der Serie 6500, die im Virtual Switching System (VSS)-Modus mit Quad-Sup720 oder Quad-Sup2T ausgeführt werden. Sie können dieses Dokument verwenden, um das bootfähige Image des alten Supervisors zu verwenden und den neuen Supervisor zu starten. Damit entfällt die Notwendigkeit eines zusätzlichen 6500-Chassis, um den ErsatzSupervisor bereitzustellen.

## Voraussetzungen

### Anforderungen

Cisco empfiehlt, über Kenntnisse in folgenden Bereichen zu verfügen:

- Cisco VSS
- VSS Active, Standby und VSS ICS (im Chassis Standby)
- Cisco ROM Monitor Mode (ROMmon)

Dieses Dokument sollte verwendet werden, um einen einzelnen, ausgefallenen Supervisor im aktuellen VSS-Paar mit vier Supervisoren zu ersetzen, wenn Sie entweder alle VS-S2T-10G oder alle VS-S720-10G Supervisoren verwenden und wenn kein Ersatzgehäuse verfügbar ist, um den

neuen Supervisor bereitzustellen.

Für dieses Verfahren benötigen Sie Konsolenzugriff auf den neuen Supervisor. In diesem Dokument wird davon ausgegangen, dass das aktuelle VSS so konfiguriert ist, dass es von einem Image bootet, das sich auf der Sup-Bootdisk für eine Sup720 oder auf der Bootdisk für eine Sup2T befindet.

#### Verwendete Komponenten

Dieses Dokument ist nicht auf bestimmte Software- und Hardwareversionen beschränkt.

Die Informationen in diesem Dokument wurden von den Geräten in einer bestimmten Laborumgebung erstellt. Alle in diesem Dokument verwendeten Geräte haben mit einer leeren (Standard-)Konfiguration begonnen. Wenn Ihr Netzwerk in Betrieb ist, stellen Sie sicher, dass Sie die potenziellen Auswirkungen eines Befehls verstehen.

### Konfigurieren

Hinweis: Es wird empfohlen, diese Schritte möglichst in einem Wartungsfenster auszuführen.

Netzwerkdiagramm

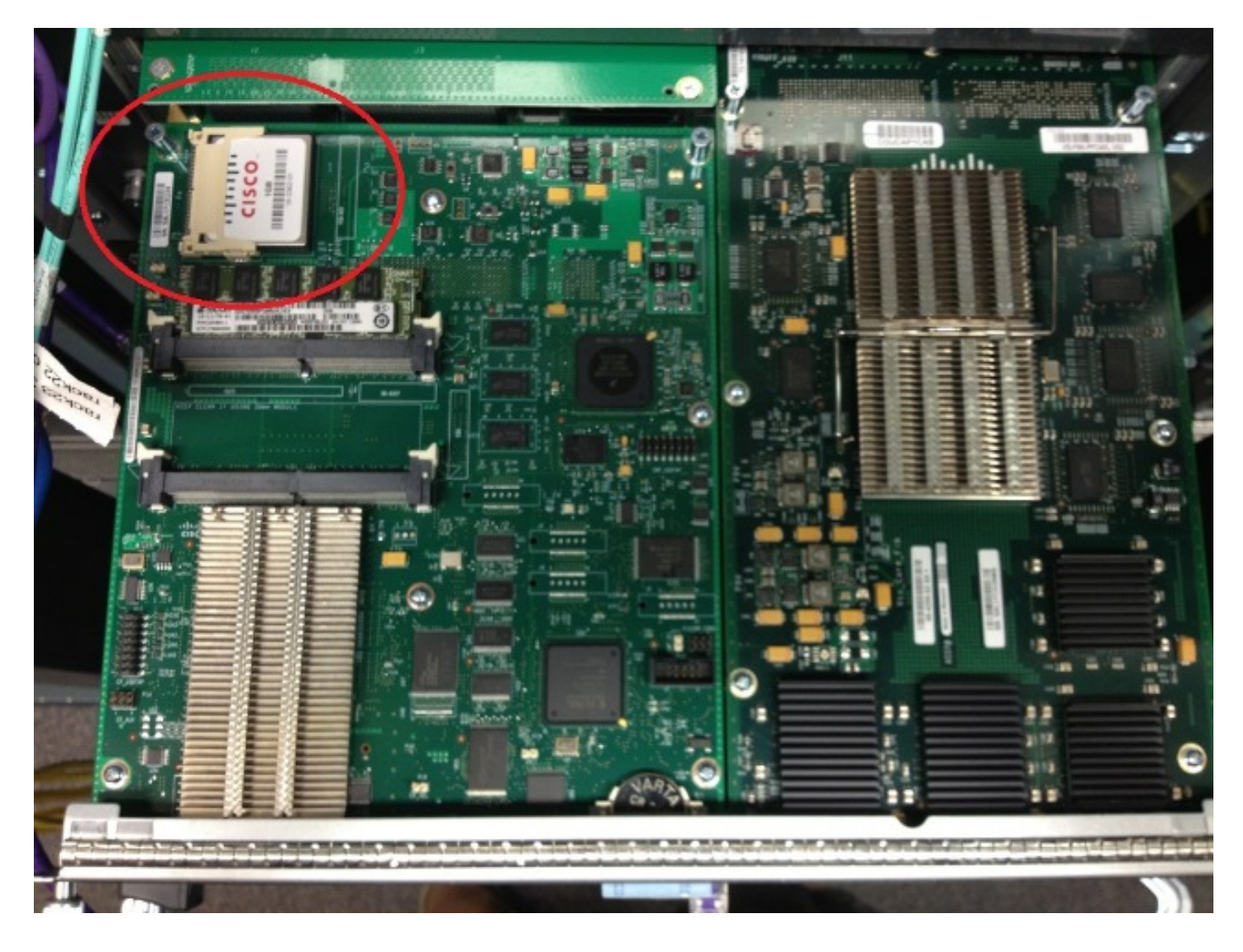

### Entfernen des fehlerhaften Supervisors

- 1. Identifizieren und kennzeichnen Sie die aktuelle Verkabelung, die mit dem ausgefallenen Supervisor verbunden ist, und entfernen Sie die Verkabelung.
- Entfernen Sie den ausgefallenen Supervisor aus dem VSS, und identifizieren Sie den 2. Bootdisk. Die Bootdisk ist eine kleine Compact Flash-Karte (CF), die sich oben auf dem Modul befindet.
- Entfernen Sie die CF-Karte aus dem Switch, wenn der Supervisor entfernt wird. Legen Sie 3. die CF-Karte beiseite.

### Phase des ErsatzSupervisors

- 1. Entfernen Sie die CF-Karte, die den Bootdisk für den ErsatzSupervisor enthält.
- 2. Legen Sie die CF-Karte vom ausgefallenen Supervisor in den ErsatzSupervisor ein.
- 3. Legen Sie die CF-Karte vom ErsatzSupervisor in den ausgefallenen Supervisor ein, senden Sie den Supervisor zurück, und verwenden Sie die normalen Prozesse zur Retourengenehmigung (Return Material Authorization, RMA).

### Ersetzen Sie das Kabel, und setzen Sie den neuen Supervisor ein.

Vorsicht: Lesen und verstehen Sie die Schritte im nächsten Abschnitt, bevor Sie diesen Schritt durchführen, um unerwartete Probleme mit dem Switch zu vermeiden.

#### Ersetzen Sie die aktuelle Verkabelung, und stellen Sie eine Verbindung zum Konsolenport des Supervisors her.

- Ersetzen Sie die aktuelle Verkabelung, und stellen Sie eine Verbindung zum Konsolenport 1. des Supervisors her.
- Wenn Kabel und Konsolenverbindungen vorhanden sind, schieben Sie den neuen 2. Supervisor vollständig in den Chassis-Steckplatz, und überprüfen Sie, ob er über die Konsolenverbindung hochgefahren wird.

#### Überprüfen des Bootverhaltens des neuen Supervisors

Hinweis: Der Ersatz-Supervisor versucht möglicherweise, das erste Dateisystem zu starten oder startet ROMmon, wenn das zuvor konfigurierte Boot-Image nicht vorhanden ist.

Wenn das System ein Image bootet, das sich von dem unterscheidet, das derzeit in der aktuellen VSS-Umgebung ausgeführt wird, müssen Sie die Break-Prozedur verwenden, um das System in ROMmon zu unterbrechen. Die gängigste Unterbrechung ist die Tastenkombination Strg + Alt + Pause/Pause. Weitere Break-Methoden finden Sie hier: [Standard-Break-Sequenzen.](//www.cisco.com/c/de_de/support/docs/routers/10000-series-routers/12818-61.html)

=================================================================================

```
System Bootstrap, Version 12.2(50r)SYS3, RELEASE SOFTWARE (fc1)
Technical Support: http://www.cisco.com/techsupport
Copyright (c) 2012 by cisco Systems, Inc.
PYRAMID platform with 2097152 Kbytes of main memory
Autoboot: failed, BOOT string is empty
Autoboot executing command: "boot "
bootdisk:%s72044-atafslib-m: Digitally Signed Release Software with key version A
Initializing ATA monitor library...
string is bootdisk:s2t54-adventerprisek9-mz.SPA.150-1.SY4.bin
bootdisk:%s72044-atafslib-m: Digitally Signed Release Software with key version A
Initializing ATA monitor library...
monitor: command "boot" aborted due to user interrupt
=================================================================================
Wenn Sie sich im ROMmon befinden, identifizieren Sie das richtige Image auf der Startdiskette
von der entfernten CF-Karte und starten das System mit diesem Image.
=================================================================================
rommon 4 > dir bootdisk:
bootdisk:%s72044-atafslib-m: Digitally Signed Release Software with key version A
Initializing ATA monitor library...
Directory of bootdisk:
3 33554432 -rw- sea_console.dat
```

```
10217 33554432 -rw- sea_log.dat
7690 98145752 -rw- s2t54-advipservicesk9-mz.SPA.151-1.SY1
15754 0 drw- call-home
rommon 5 > boot bootdisk:s2t54-advipservicesk9-mz.SPA.151-1.SY1
bootdisk:%s72044-atafslib-m: Digitally Signed Release Software with key version A
Initializing ATA monitor library...
bootdisk:s2t54-advipservicesk9-mz.SPA.151-1.SY1: Digitally Signed Release Software
with key version A===============================================================
```
Wenn der neue Supervisor das richtige Image bootet, ist keine weitere Aktion erforderlich. Wenn der Supervisor das richtige Image nicht bootet, brechen Sie in ROMmon ein, und fahren Sie mit dem nächsten Schritt fort.

Wenn der Supervisor versucht, das falsche Image zu laden und nicht in ROMmon zu brechen, setzen Sie den Supervisor physisch zurück, und versuchen Sie erneut, den Break-Vorgang durchzuführen.

#### Manuelles Booten des aktuellen Images

- 1. Geben Sie den dir-Bootdisk ein: (dir sup-bootdisk: für Sup720) Befehl, um den Inhalt des CF aufzulisten, der auf diesen Supervisor verschoben wurde.
- Wenn das gewünschte Image identifiziert wird, starten Sie das System in dieses Image, und 2. verwenden Sie die Boot-Diskette: < Bild > Befehl. Der Supervisor startet und erkennt den aktuellen Supervisor im Chassis. Wenn der aktuelle Supervisor erkannt wird, wird die entsprechende Switch-Nummer automatisch eingestellt, und der neue Supervisor wird für die neue Switch-Nummer zurückgesetzt, um wirksam zu werden.

```
=================================================================================
*May 8 19:17:39.495: %PFREDUN-6-STANDBY: Initializing as STANDBY processor for this
switch
*May 8 19:17:39.959: %SYS-3-LOGGER_FLUSHED: System was paused for 00:00:00 to ensure
console debugging output.
*May 8 19:17:39.959: %PFINIT-6-ACTIVE_VS: Active supervisor is in virtual switch mode,
but SWITCH NUMBER rommon variable not set on the in-chassis standby.
Setting SWITCH_NUMBER variable in rommon and resetting the in-chassis standby.
```
Resetting ....... =================================================================================

Hinweis: Sie müssen bereit sein, wieder in den ROMmon einzubrechen und den Vorgang zu wiederholen, um das richtige Image zu starten. Nur die Switch-Nummer wurde synchronisiert. Die Boot-Variable wurde noch nicht synchronisiert, und der Switch versucht möglicherweise, ein falsches Image erneut zu laden.

## Überprüfen

In diesem Abschnitt überprüfen Sie, ob Ihre Konfiguration ordnungsgemäß funktioniert.

Überprüfen Sie die korrekte Boot-Variable und die Konfigurationsregister. Wenn das System den ursprünglichen Supervisor startet und alle geeigneten Variablen synchronisiert, geben Sie diesen Befehl ein, um zu bestätigen, dass die Prozedur abgeschlossen ist:

- Alle Modulschalter anzeigen
- Überprüfen Sie, ob der neue Supervisor dasselbe Image und in CSSO ausführt.
- bootvar anzeigen

Wenn der Test erfolgreich war, sollten alle Supervisoren denselben Code starten und ausführen. Boot-Variablen und Switch-Nummern sollten vollständig synchronisiert werden.

## Fehlerbehebung

Dieser Abschnitt enthält Informationen zur Fehlerbehebung in Ihrer Konfiguration.

Wenn das neue Image nicht auf dem Supervisor gestartet wird und die Bootdiskette beschädigt ist oder kein bootfähiges Image vorhanden ist, legen Sie eine zusätzliche CF-Karte mit dem gewünschten Image in disk0 ein: und das Verfahren wiederholen. Wenn der neue Supervisor auf dem neuen Image ausgeführt wird, formatieren Sie den Bootdisk, und kopieren Sie das gewünschte Image von disk0: auf die bootdisk.